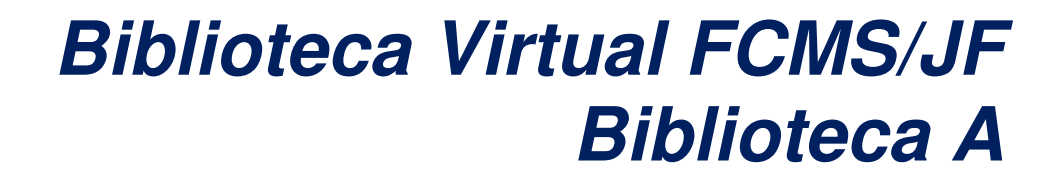

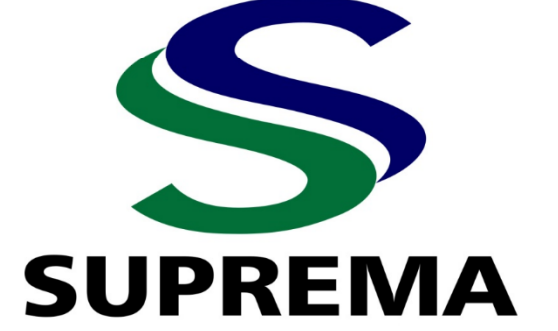

#### **Ficha catalográfica Elaboração Sabrina Valadão CRB6-2542**

#### F143b

Faculdade de Ciências Médicas e da Saúde de Juiz de Fora

Biblioteca Virtual FCMS/JF: Biblioteca A / Editores Djalma Rabelo Ricardo; Rinaldo Henrique Aguilar da Silva; Plínio dos Santos Ramos; Sabrina Valadão. – Juiz de Fora: Faculdade de Ciências Médicas e da Saúde de Juiz de Fora, 2023.

24 f.

1. Biblioteca Virtual. 2. Ciências da Saúde. 3. E-books. 4. Livros Virtuais. 5. Documentos Institucionais. 6. Educação em Saúde. I. Título.

CDD 027

# **SUMÁRIO**

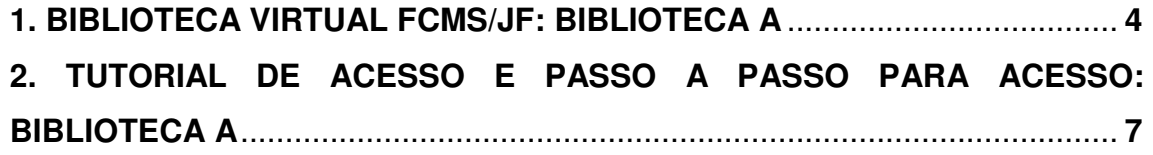

### **1. BIBLIOTECA VIRTUAL FCMS/JF: BIBLIOTECA A**

A FCMS/JF – Suprema também adquiriu a base de dados **Biblioteca A** que reúne um acervo completo de livros digitais, com aproximadamente 2.727 e-books, acadêmicos e científicos nas mais diversas áreas do conhecimento, que complementam plenamente as bibliografias descritas nos PPCs dos cursos de Enfermagem, Farmácia, Fisioterapia, Medicina e Odontologia.

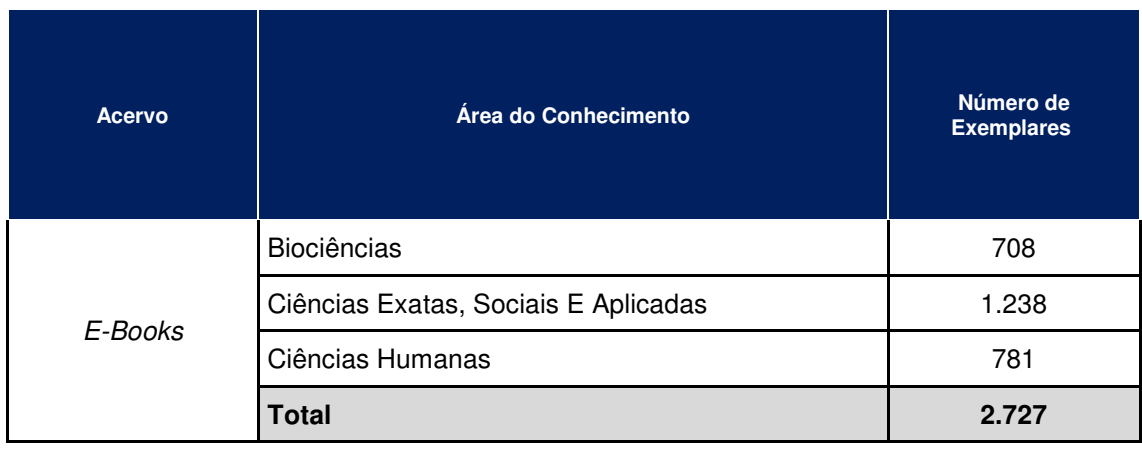

A **Biblioteca A**, reúne o conteúdo digital do Grupo A Educação e seus selos editoriais: Artmed, Artes Médicas, Bookman, McGraw-Hill, Penso, Sagah e Tekne. Possui uma plataforma prática, intuitiva, de fácil acesso e com diversas ferramentas inclusas, prontamente acessível em qualquer dispositivo conectado à internet. Além de contar com um acervo completo, os usuários têm acesso a funcionalidades exclusivas, com recursos que facilitam os estudos, pesquisas e propiciam a produção trabalhos acadêmicos e artigos científicos. Como principais funcionalidades temos:

- **Busca dinâmica:** Pesquisa por livros ou trechos de conteúdo com facilidade, a busca pode ser realizada pelo título, nome do autor, ISBN ou por palavra-chave. A plataforma também disponibiliza o sumário das obras para facilitar a navegação.
- **Busca cruzada:** O motor de busca Eureka permite fazer pesquisas inteligentes no catálogo. Pode-se fazer pesquisas dentro de um único livro ou demais livros do acervo. O buscador identificará resultados em todo o

texto dos livros, potencializando as aparições em marcadores de índice, títulos ou páginas com mais ocorrências.

- **Realces e anotações:** Opções de criar realces e anotações para complementar e facilitar o estudo.
- **Marcadores de páginas:** Alternativa de continuar a leitura exatamente onde parou, utilizando o recurso de marcadores de páginas.
- **Acessibilidade:** A plataforma dispõe de um leitor de livros em voz alta, além desta, também estão disponíveis outras opções de acessibilidade como visão noturna e alteração de formato de texto, para adequar cores e tamanhos das fontes. É essencial que a biblioteca como um ambiente educacional ofereça acessibilidade para pessoas com deficiência visual (baixa visão e cegueira), oferecendo materiais adequados, que possibilitem a inclusão plena desses usuários no meio informacional.
- **Atualização:** Atualização gratuita das edições das obras e do aplicativo de leitura.
- **Configurações extras:** Opções de ampliação do tamanho da fonte, formato de exibição da tela, copiar, colar e imprimir trechos dos textos dos e-books, cor de fundo da tela, além das opções de referência completa da obra em APA, ABNT e Vancouver.

A **Biblioteca A** possui um módulo gestão e administração, que permite o gerenciamento da base fornecendo: relatórios e estatísticas de uso, entre outras informações igualmente importantes, como o tempo de utilização, número de páginas impressas, e-books mais acessados e demais informações detalhadas por usuário.

A Biblioteca FCMS/JF dispõe de instalações e recursos tecnológicos que atendem à demanda e à oferta ininterrupta via internet para o acesso aos títulos virtuais, bem como de ferramentas de acessibilidade e de soluções de apoio à leitura, estudo e aprendizagem. O acervo é gerenciado de modo a atualizar as edições dos títulos mais demandados, considerando a natureza das UC, sendo adotado o Plano de Contingência para a garantia do acesso e do serviço. Assim preconizado e garantido, por meio de contrato legal, que estabelece o acesso ininterrupto pelos usuários ao acervo, tanto virtual quanto físico da Biblioteca FCMS/JF, estando ambos registrados, tombados e informatizados em nome da Mantenedora.

## **2. TUTORIAL DE ACESSO E PASSO A PASSO PARA ACESSO: BIBLIOTECA A**

• Acesse o site da Suprema (www.suprema.edu.br) e escolha a unidade desejada.

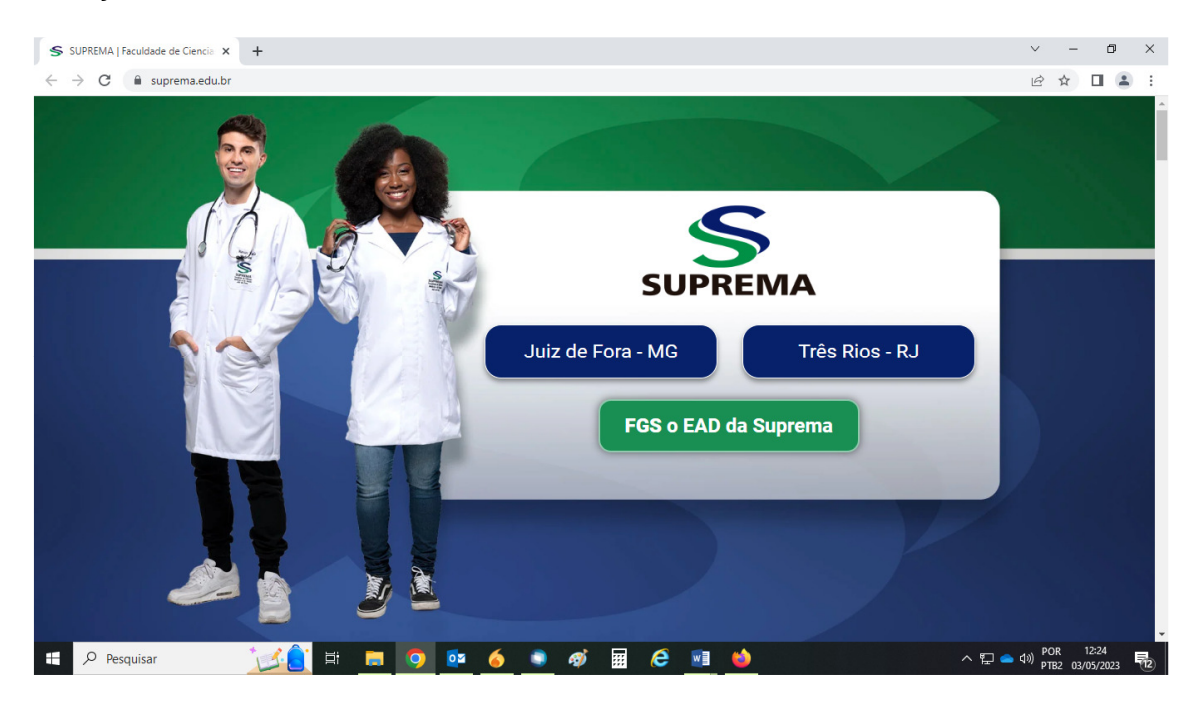

• No canto superior direito da página, clique em ÁREA RESTRITA.

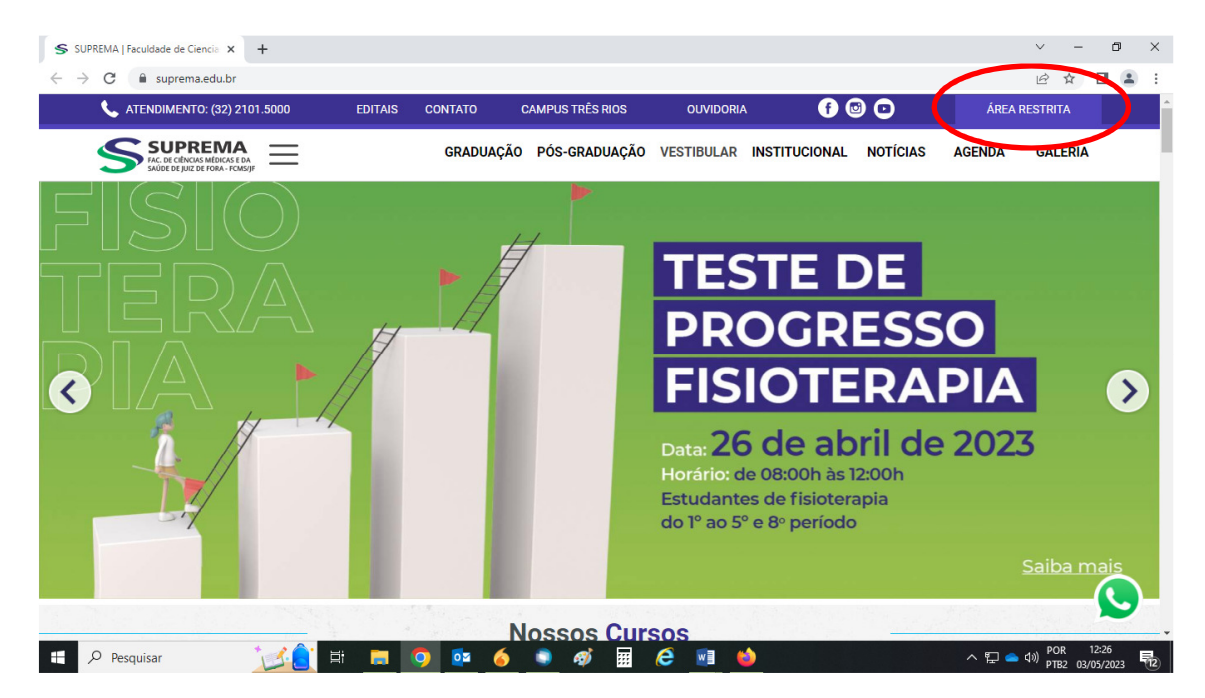

• Escolha o portal desejado, entre as opções Portal do Aluno ou Portal do Professor.

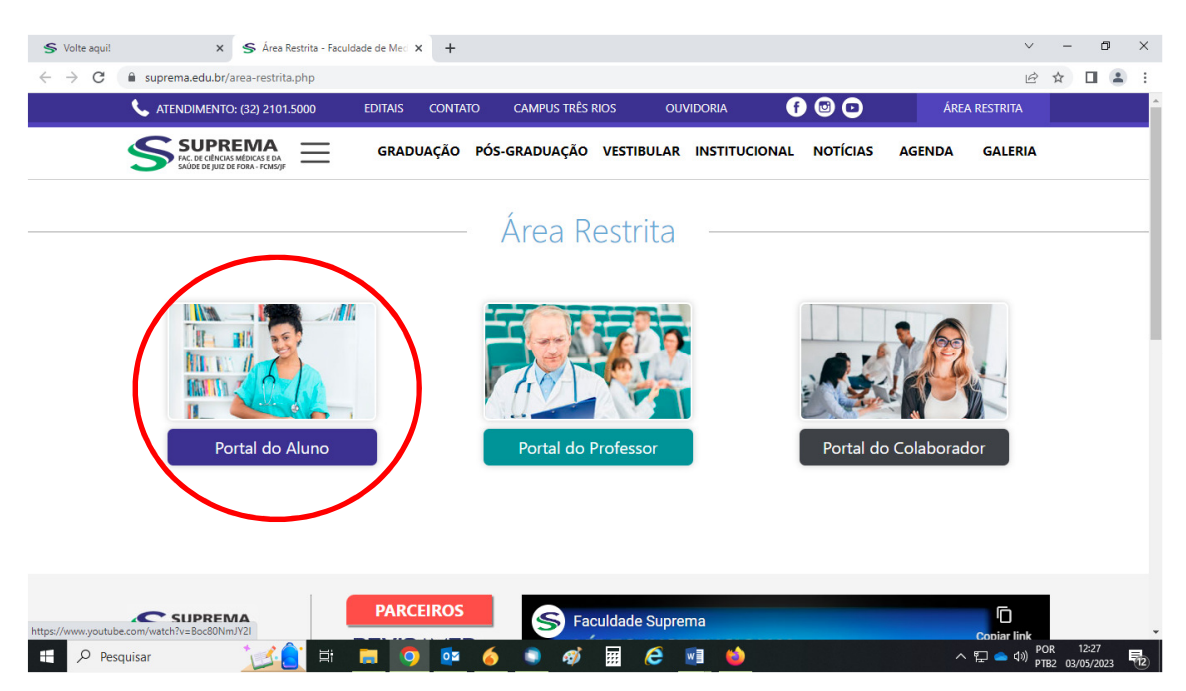

• Informe o seu usuário e a senha do Portal. Clique em ACESSAR.

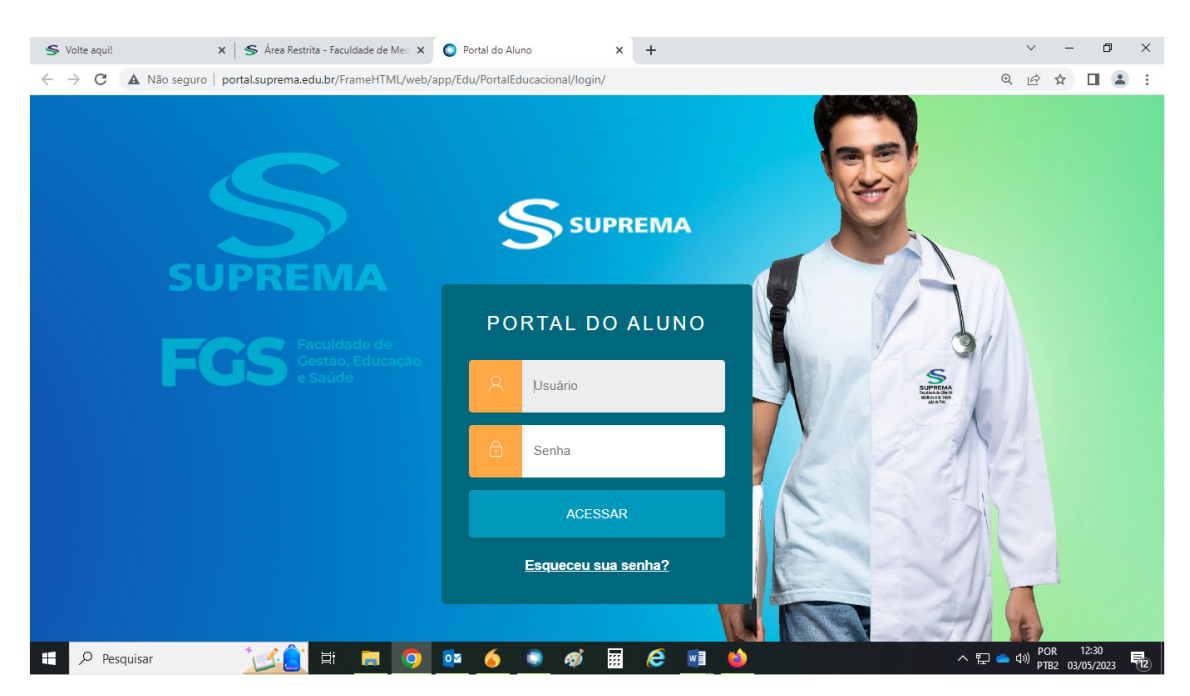

• No menu à esquerda, localize o campo Biblioteca FCMS/JF. Clique na seta para expandir as opções.

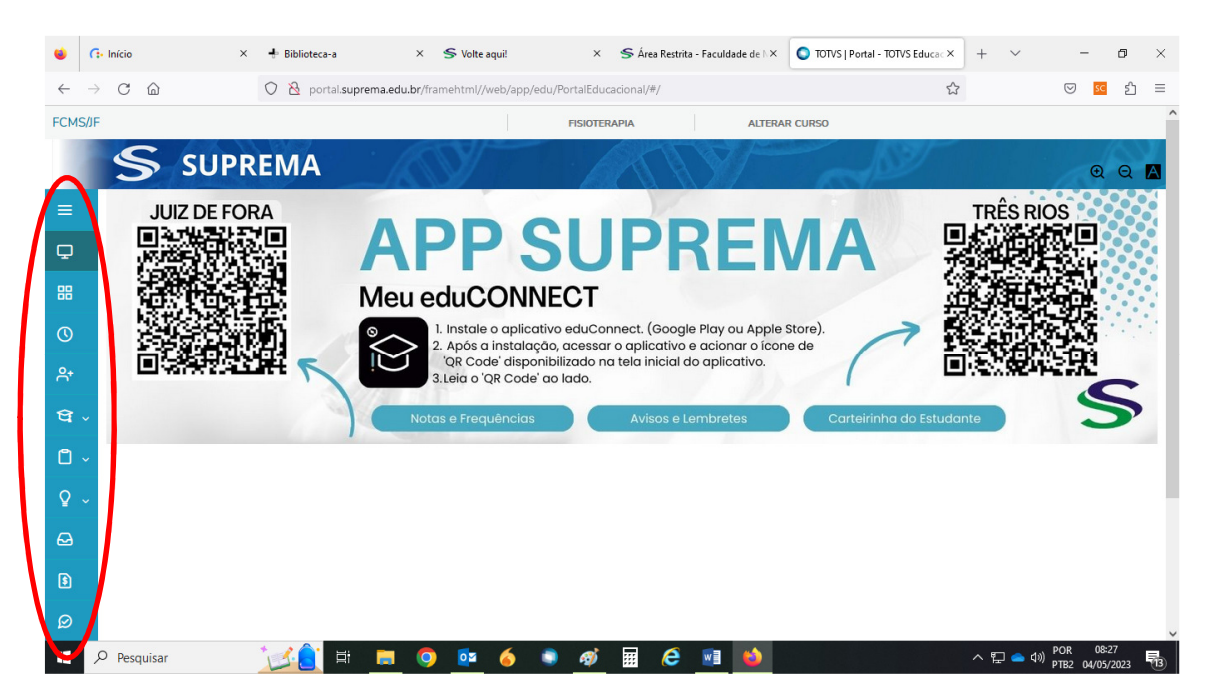

• No tópico Biblioteca, localize o campo URLs Externas.

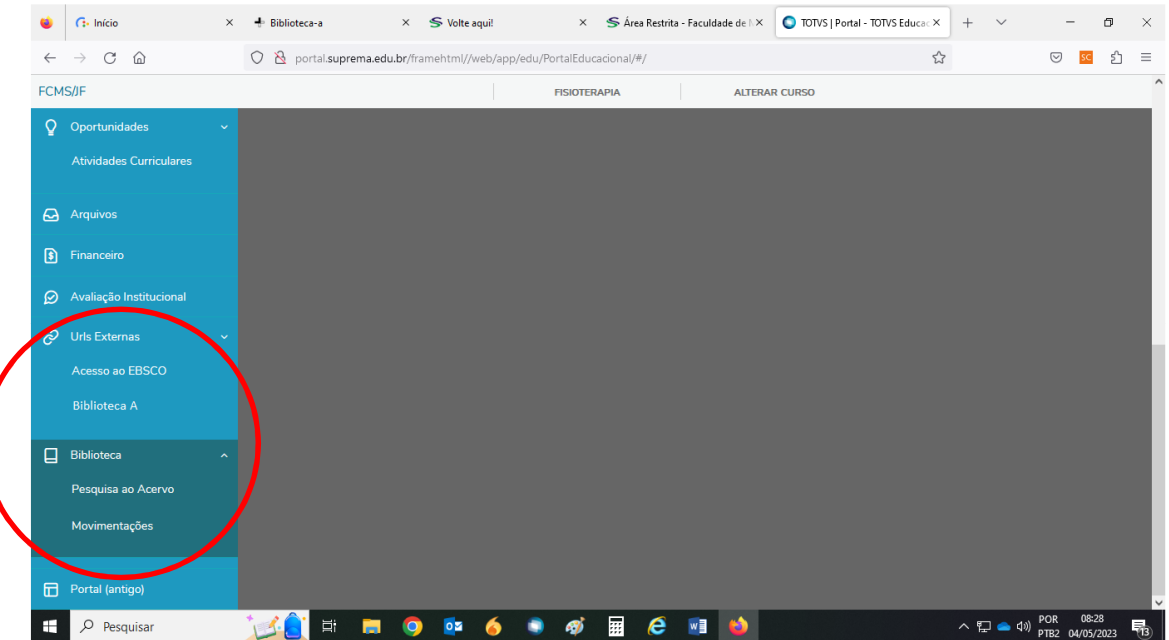

• Clique em Biblioteca A, para acessar os recursos e e-books disponíveis na plataforma.

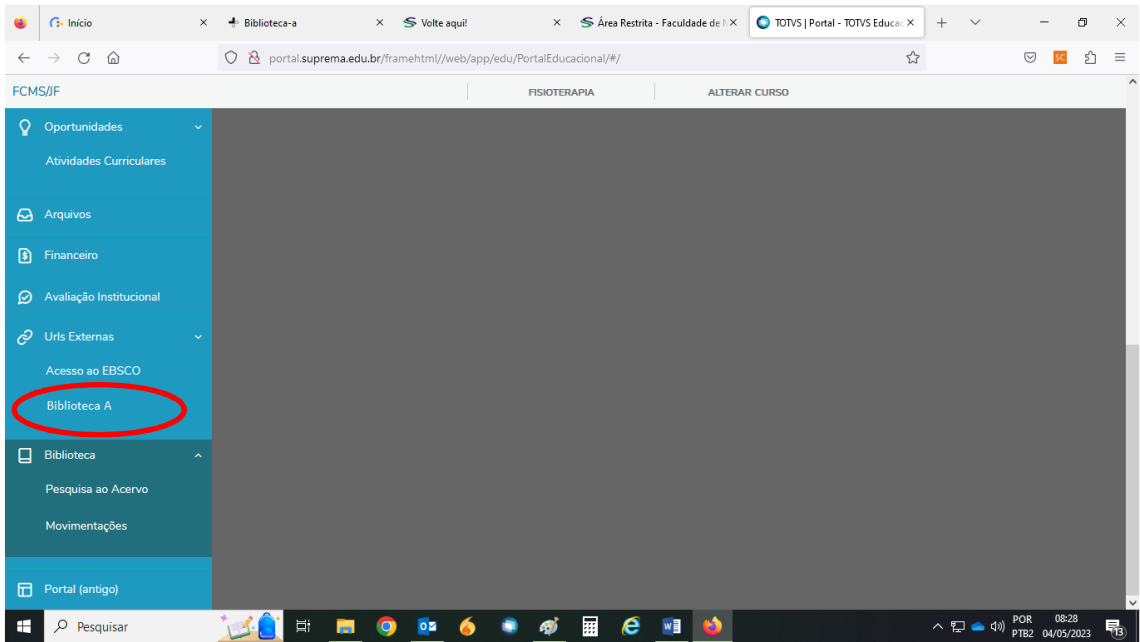

• A tela principal de boas-vindas da Biblioteca A será visualizada. Nesta página é possível acessar o **ABC do Usuário**, que contém as principais informações e o tutorial de acesso, clique em ACESSE O E-BOOK. Para entrar na plataforma da **Biblioteca A**, clique em ACESSE.

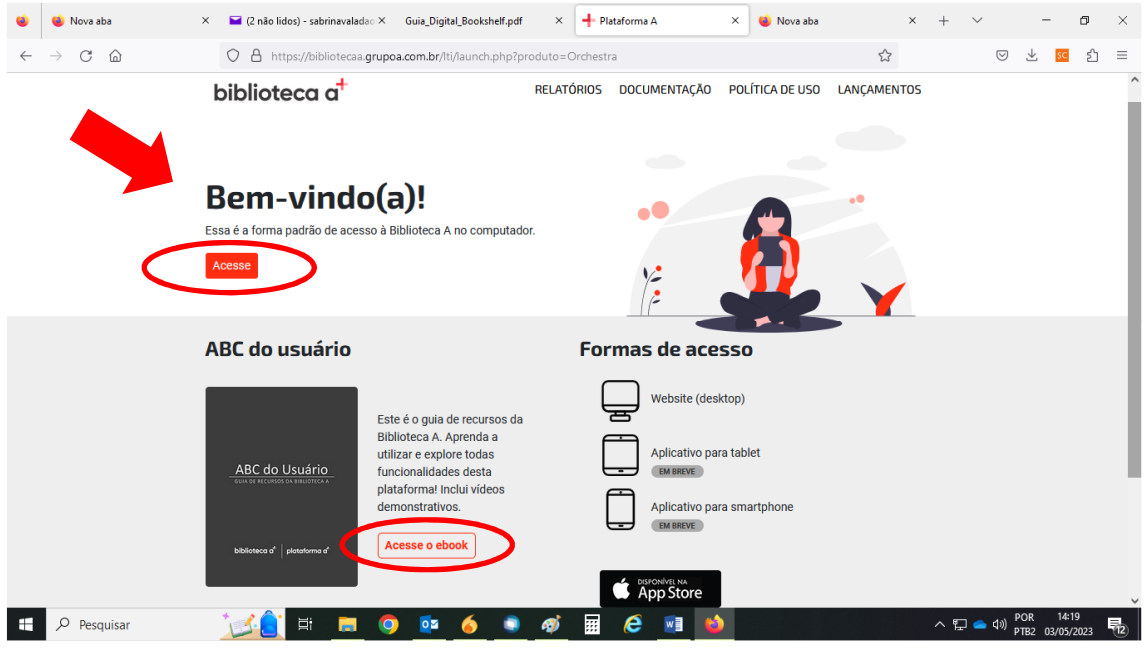

• Para buscar os livros digite o termo de busca no local indicado e clique em PESQUISAR.

• É recomendado que seja utilizado descritores no idioma do livro desejado.

• Aparecerão outras opções de busca. Selecione a opção mais indicada. É possível realizar a busca por título, autor, ISBN ou assunto.

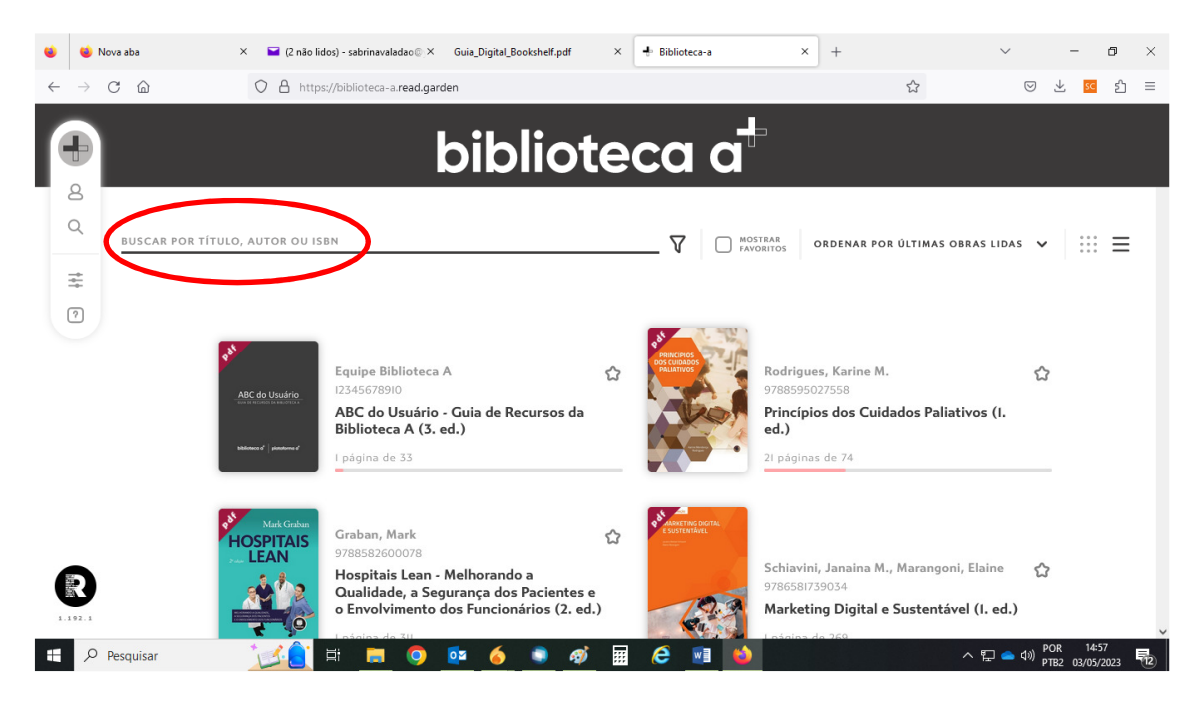

• O resultado da busca será apresentado.

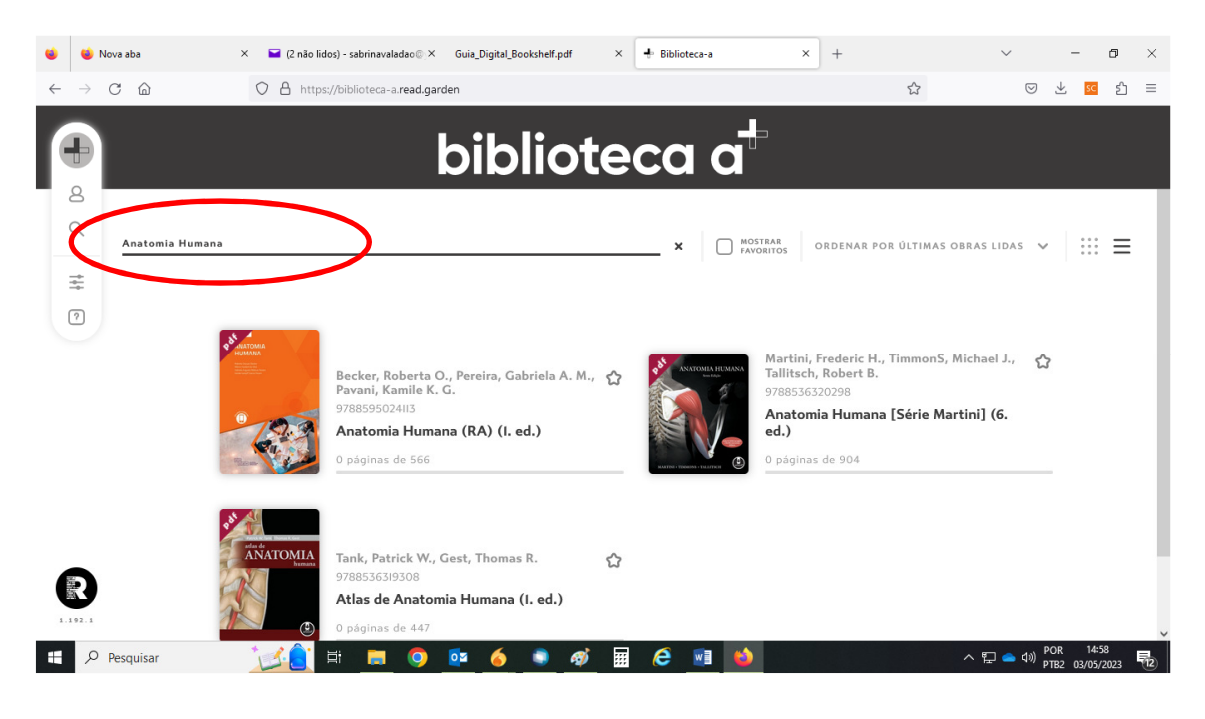

• Após localizar o livro desejado, clique em cima da capa para acessar.

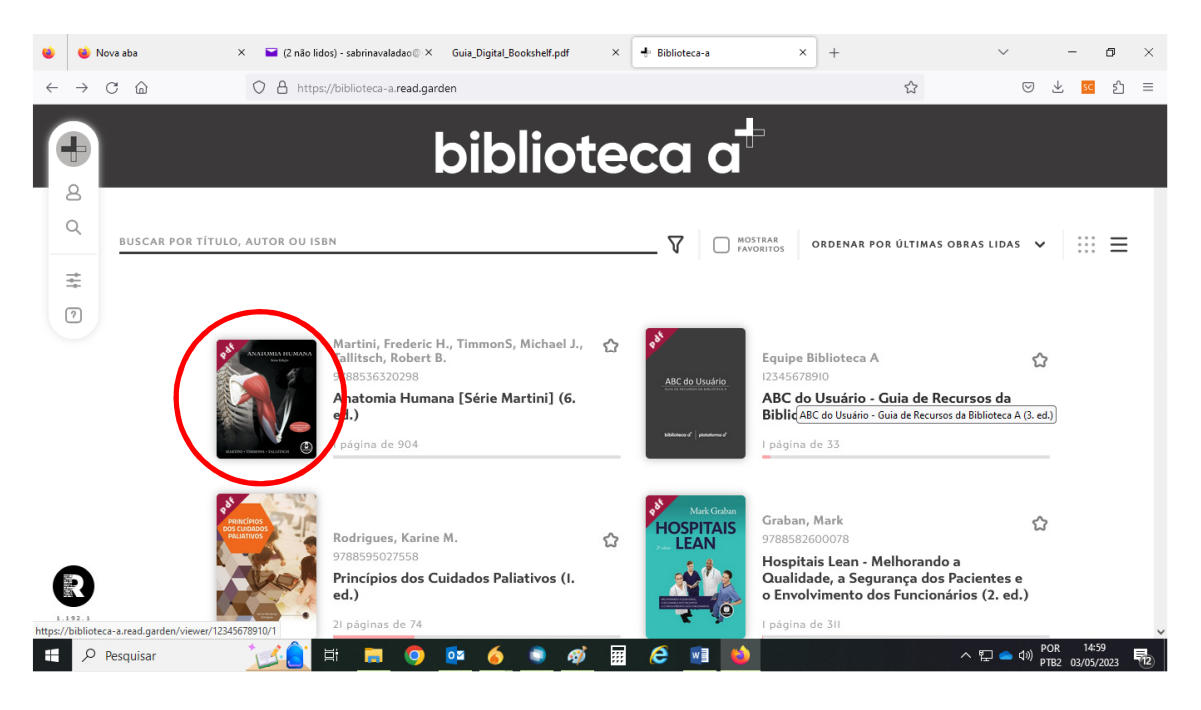

• O livro será aberto e todas as informações serão apresentadas no menu localizado à esquerda: perfil, buscador, resumo, painel de miniaturas, marcadores, configurações e ajuda.

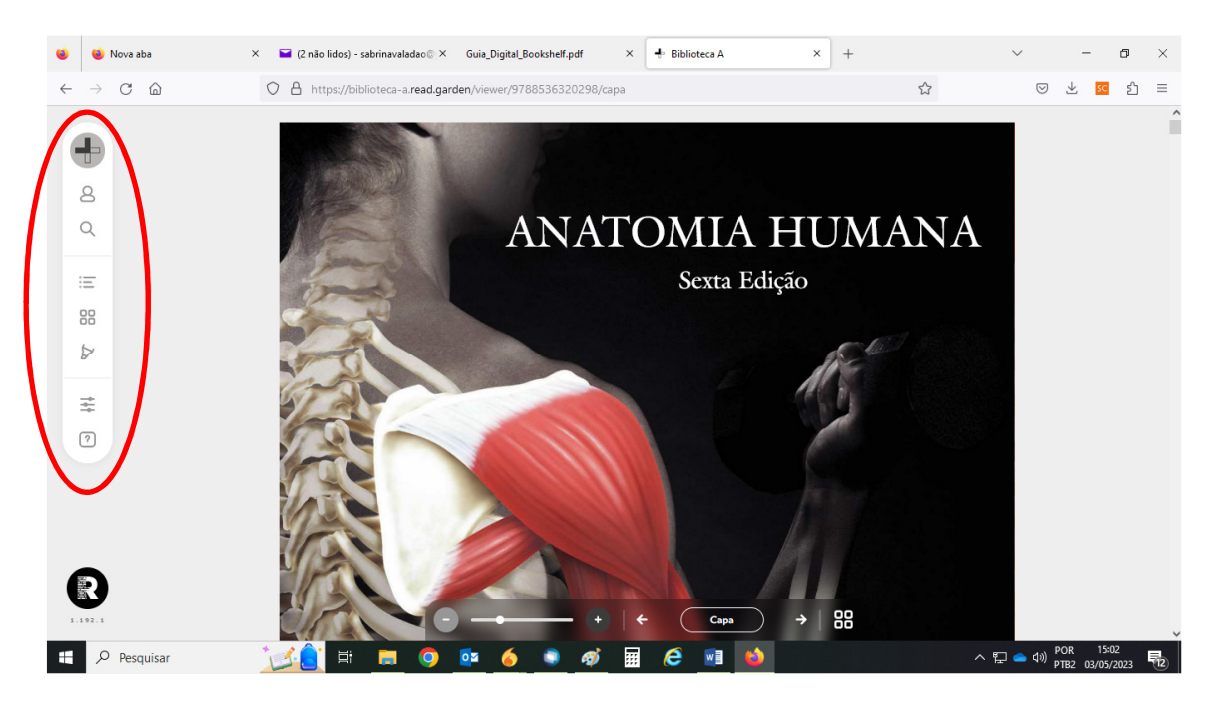

• Clique no botão localizado no lado esquerdo da tela para visualizar o seu perfil e dados de acesso a Biblioteca A.

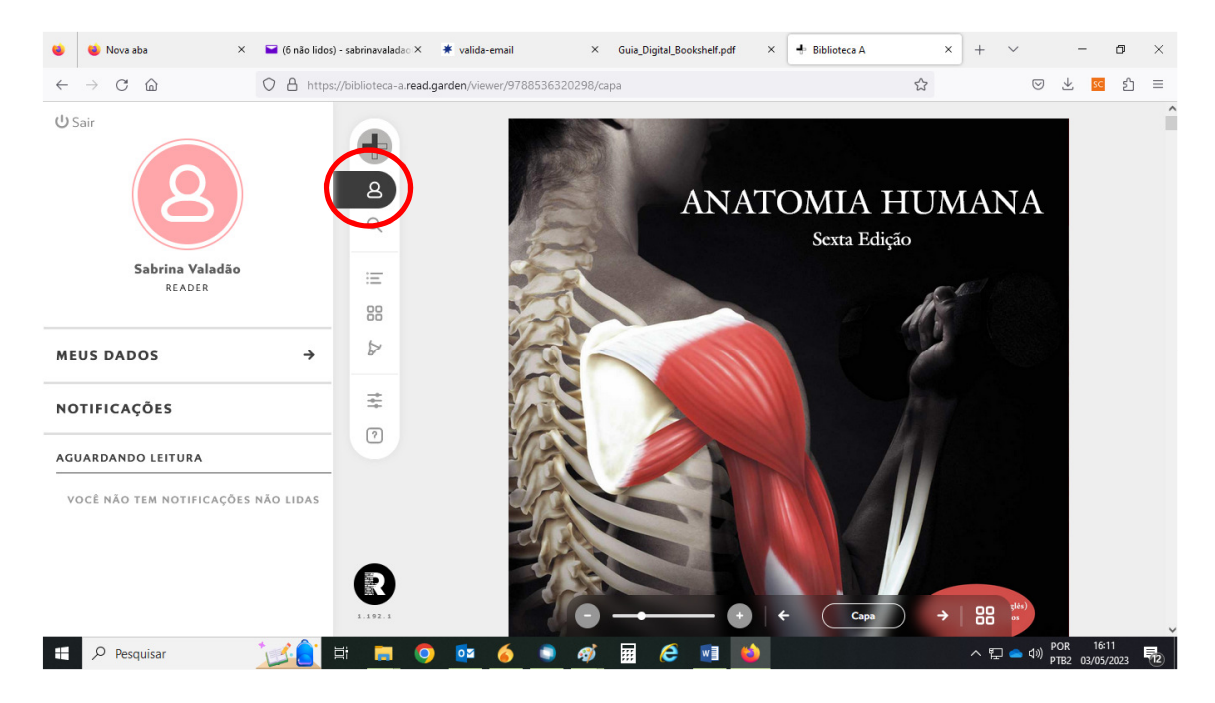

• Clique no ícone localizado no canto superior esquerdo da tela para abrir o buscador para localizar informações em todo o texto do livro ou em outros livros pertencentes ao catálogo, potencializando as aparições em marcadores de índice, títulos ou páginas com mais ocorrências. O motor de busca Eureka permite-lhe fazer pesquisas inteligentes em todo o catálogo.

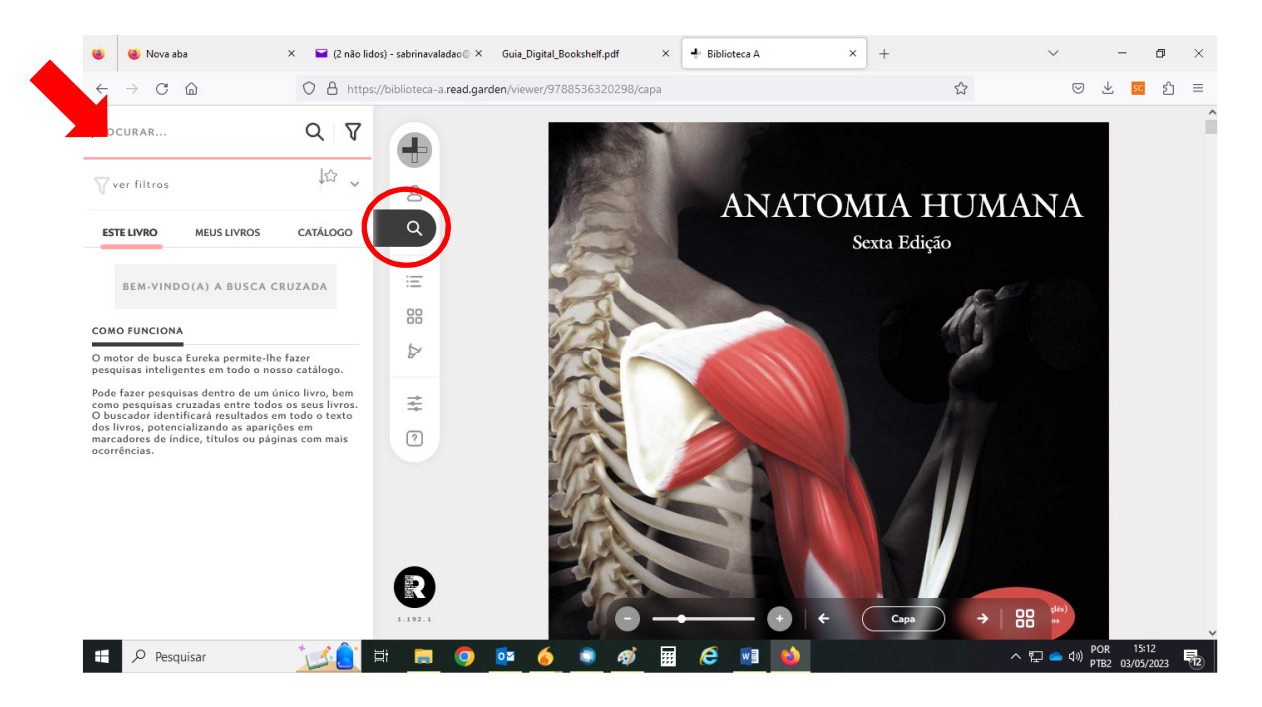

• Neste ícone é possível ter acesso ao Índice Detalhado com informações sobre o livro e todos os capítulos.

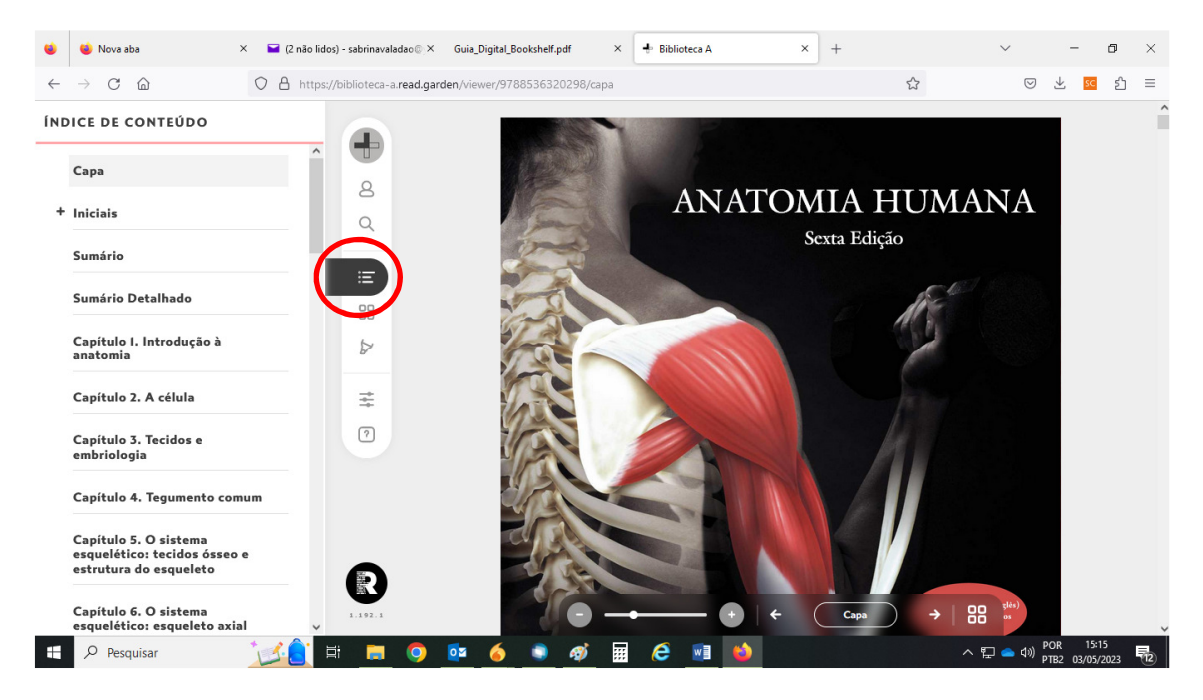

• No próximo ícone é possível ter acesso ao Painel de Miniaturas, que contém informações sobre o livro e todos os capítulos em imagens como miniaturas, para facilitar a visualização e acesso ao e-book. Clique no sinal de mais (+) para expandir a visualização.

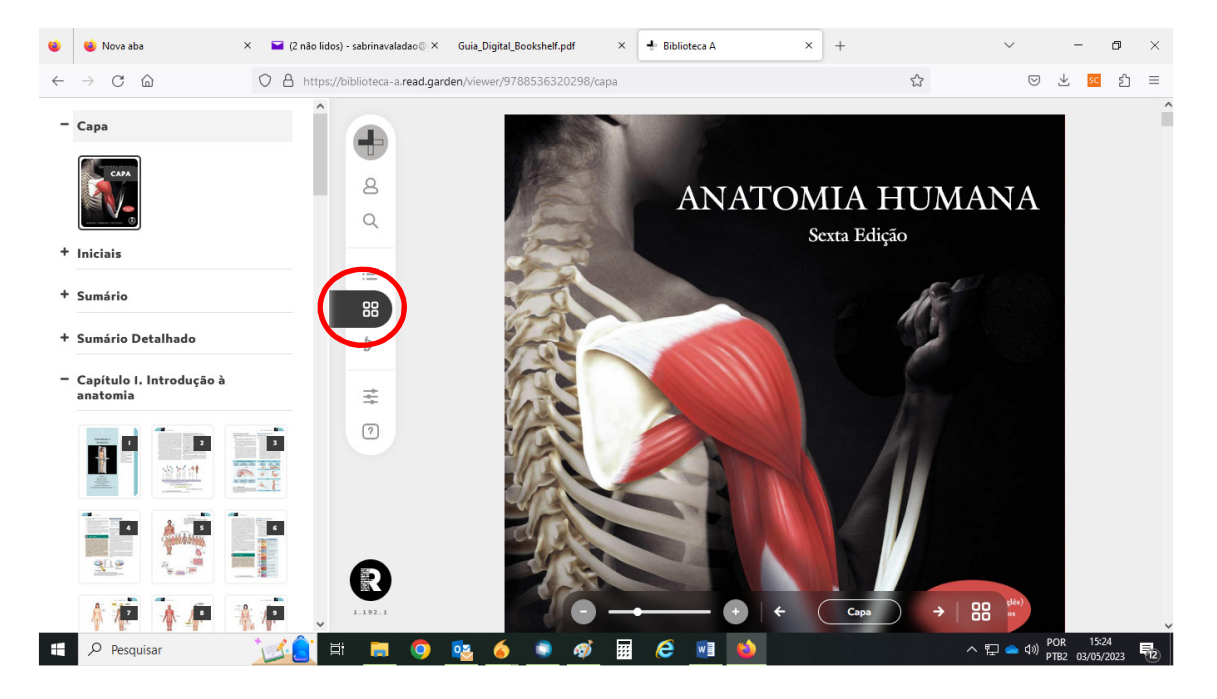

• Neste ícone, a plataforma oferece opções de criar realces e anotações, de forma a complementar e facilitar os estudos.

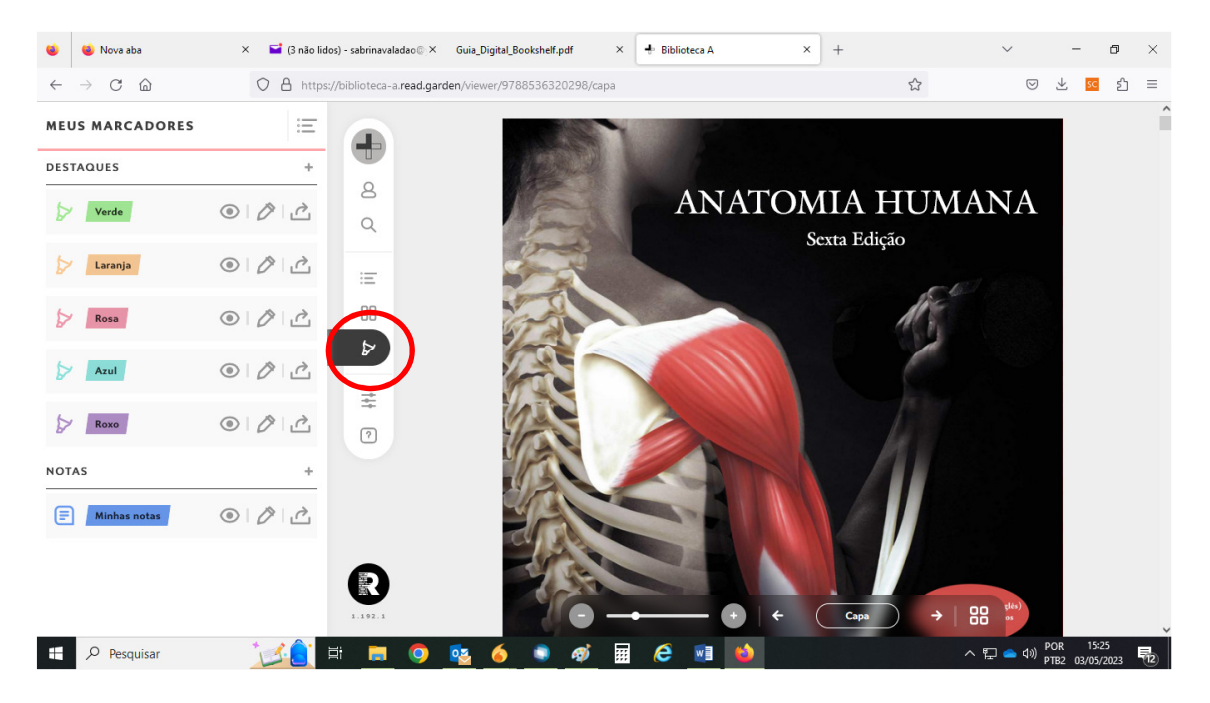

• No ícone MINHAS CONFIGURAÇÕES é possível acessar as opções de ampliação do tamanho da fonte, formato de exibição da tela, copiar, colar e imprimir trechos dos e-books, cor de fundo da tela, além das opções de acessibilidade e de referência completa da obra em APA, ABNT e Vancouver.

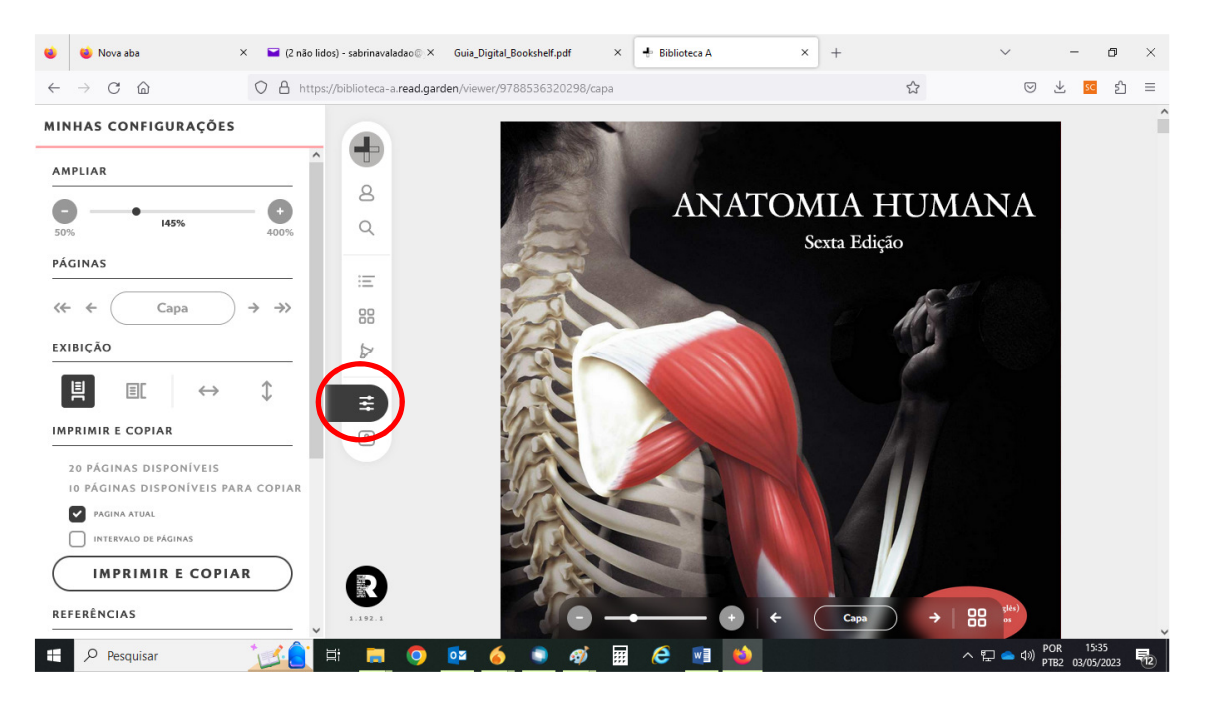

• Neste campo, poderão ser visualizadas as opções de Ajuda. Nesta sessão estão disponíveis diversos tutoriais interativos de acesso que o guiarão pelas opções oferecidas pela plataforma.

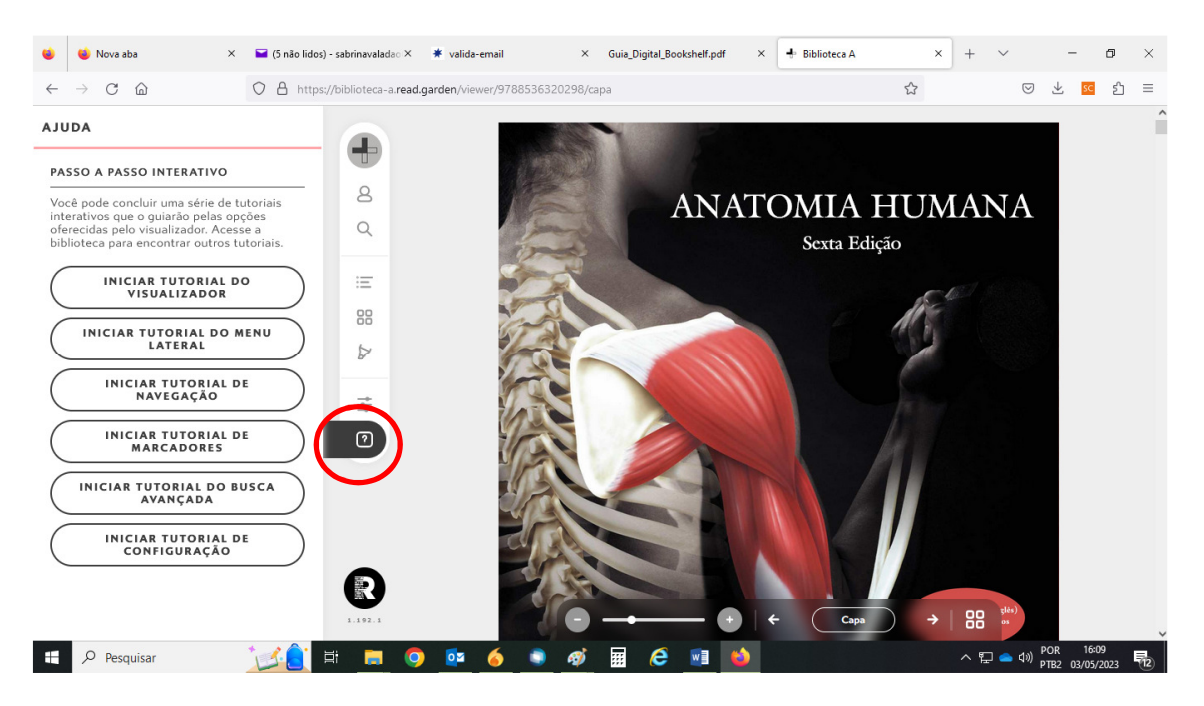

• Na barra de navegação inferior é possível ampliar ou diminuir o zoom, avançar ou voltar nas páginas. Basta clicar nas setas localizadas na parte inferior da tela.

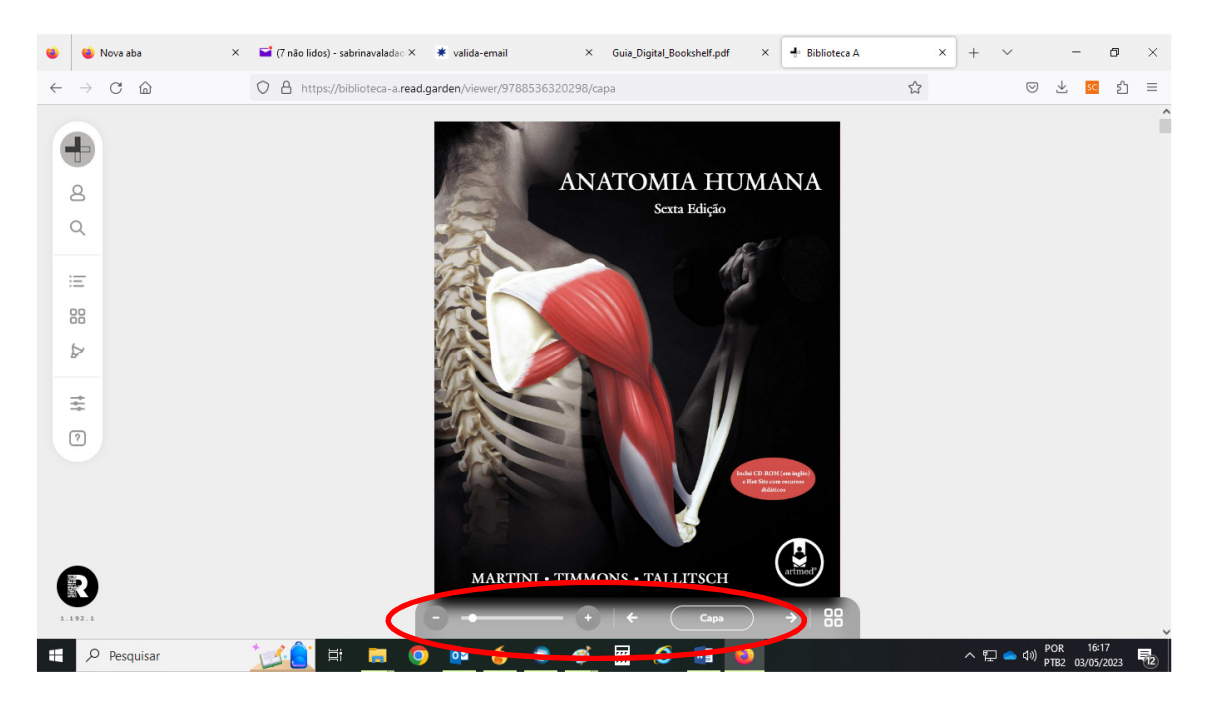

• Neste ícone também é possível ter acesso ao Painel de Miniaturas, que contém informações sobre o livro e todos os capítulos em imagens como miniaturas.

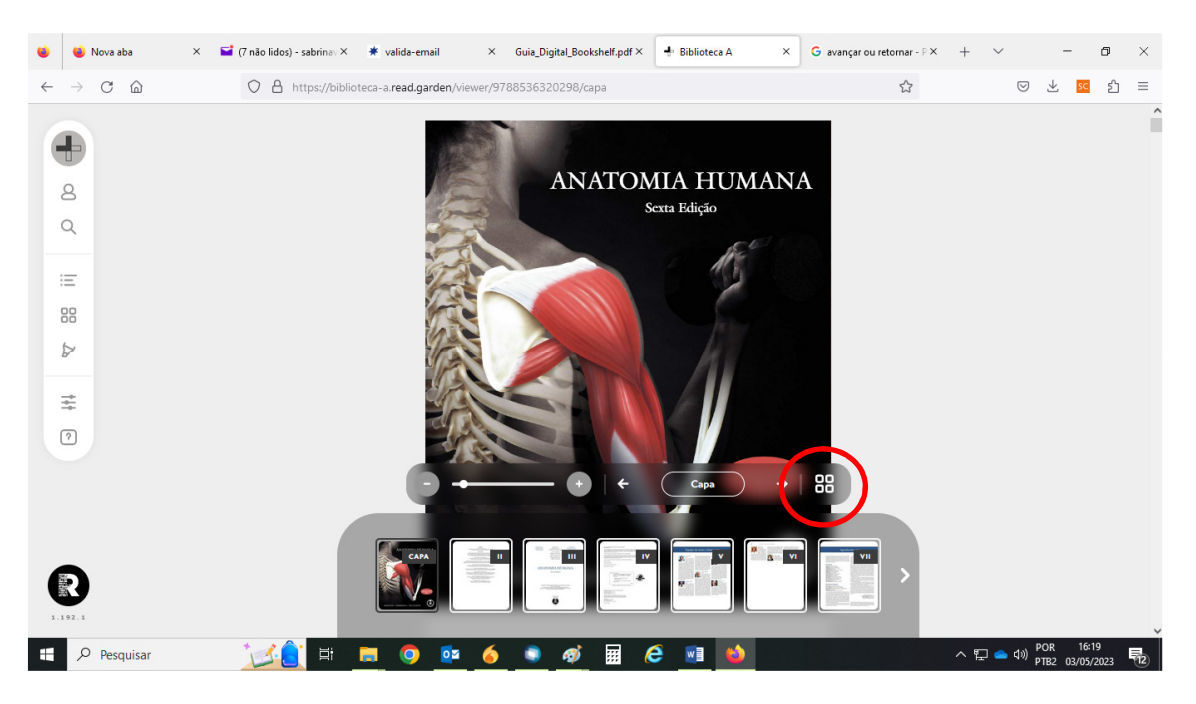

• Na página de busca no CATÁLOGO, todas as ocorrências do termo disponíveis no livro serão destacadas em vermelho. E os conteúdos poderão ser acessados, basta clicar sob o resultado desejado.

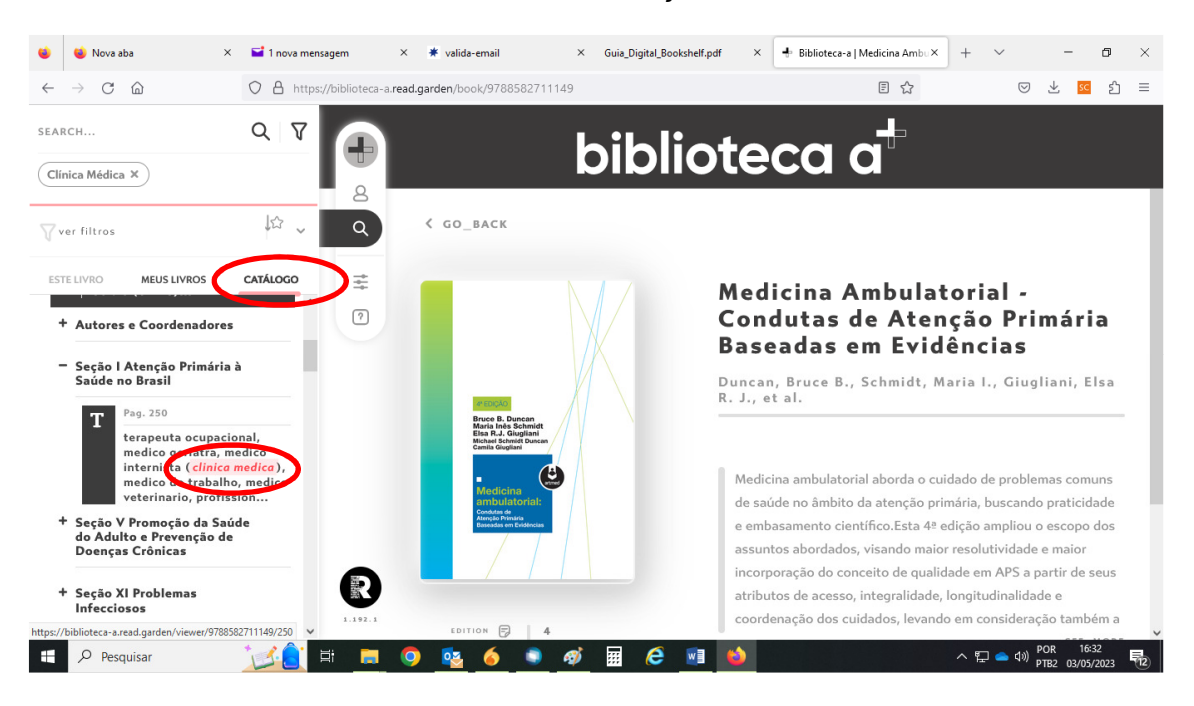

• Filtros podem ser aplicados na função de busca, para especificar ou melhorar os resultados. São eles: Categoria, Autor, Data de Publicação e Editora.

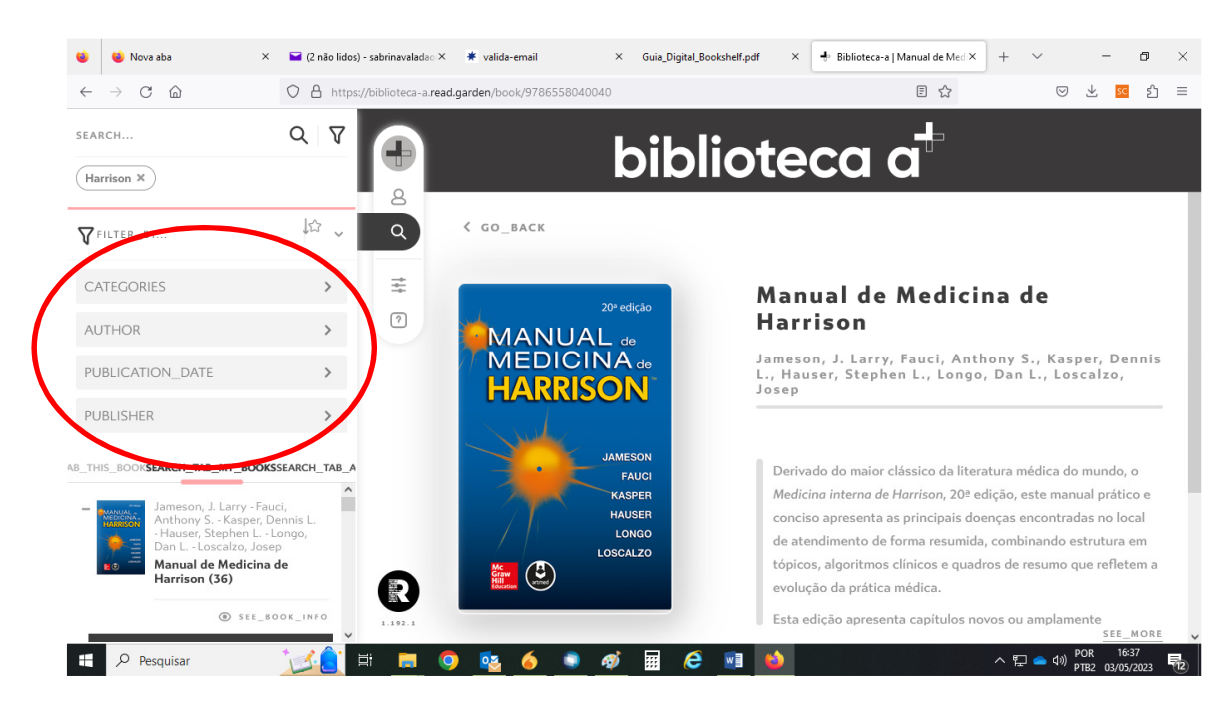

• A opção de filtro CATEGORIA, especifica a área principal do livro. A plataforma é subdividida em três grandes áreas: Biociências, Exatas, Sociais e Aplicadas e Humanas.

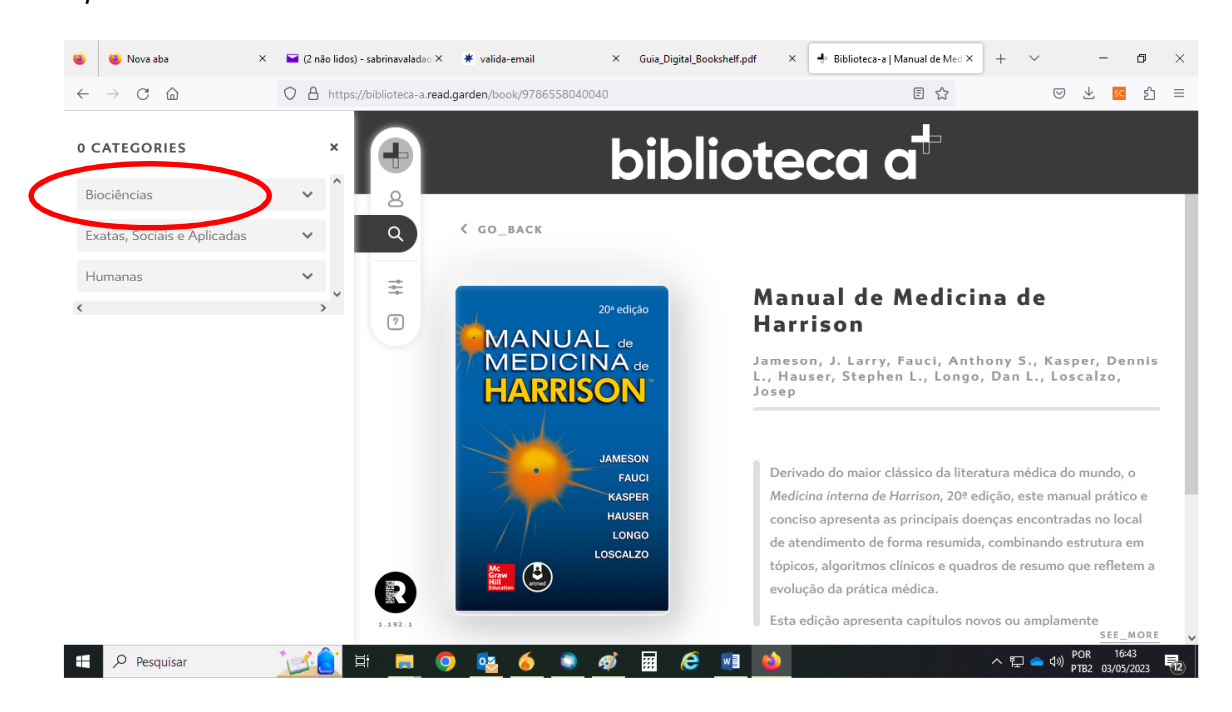

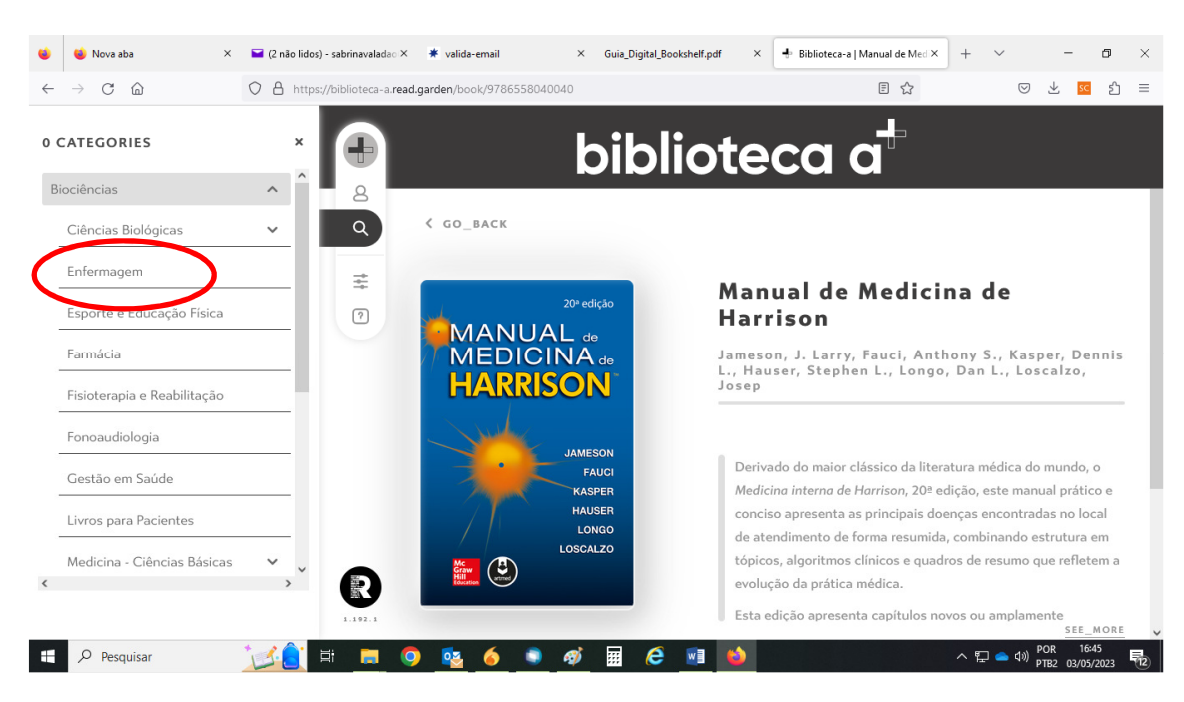

• Clique nas setas para ampliar as subseções de cada categoria.

• A opção de filtro AUTOR, possibilita a inclusão de autores específicos na busca.

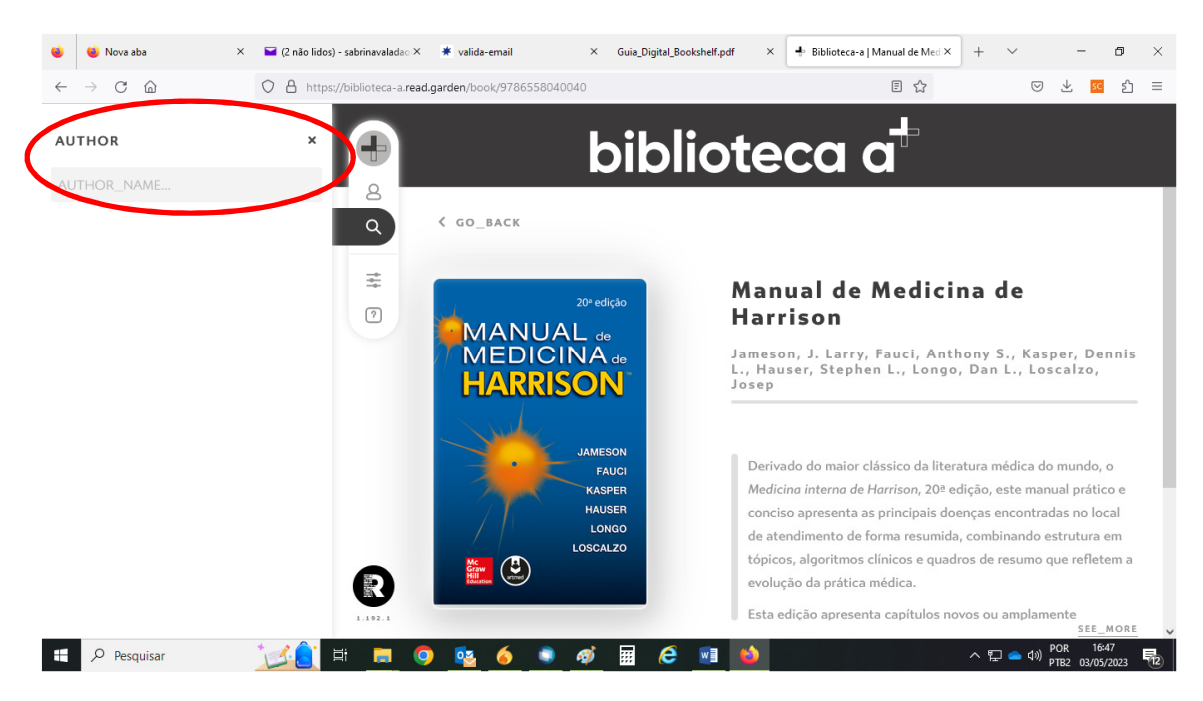

- $\times$  Guia\_Digital\_Bookshelf.pdf  $\times$   $\boxed{\begin{array}{ccc} \color{red}\bullet\color{black}\cdot\color{black}& \color{red}\bullet\color{black}\cdot\color{black}& \color{red}\bullet\color{black}\cdot\color{black}& \color{red}\bullet\color{black}\cdot\color{black}& \color{red}\bullet\color{black}& \color{red}\bullet\color{black}& \color{red}\bullet\color{black}& \color{red}\bullet\color{black}& \color{red}\bullet\color{black}& \color{red}\bullet\color{black}& \color{red}\bullet\color{black}& \color{red}\bullet\color{black}& \color{red}\bullet\color{black}& \color{red}\bullet\$ Nova aba  $\times$  and (2 não lidos) - sabrinavalada $\circ$   $\times$   $*$  valida-email  $\ddot{\bullet}$  $\rightarrow$  C A O A https://biblioteca-a.read.garden/book/9786558040040  $\mathbb{E}$   $\mathbb{E}$  $\odot$   $\frac{1}{2}$   $\frac{1}{2}$   $\frac{1$  $\leftarrow$ biblioteca a **AUTHOR**  $\bigoplus$ Faul  $\beta$ < GO BACK  $\alpha$ Camargo, Fausto Camargo, Fausto F.  $\pm$ Manual de Medicina de  $\sqrt{2}$ Fauci, Anthony **Harrison** MANUAL de<br>MEDICINA de Jameson, J. Larry, Fauci, Anthony S., Kasper, Dennis<br>L., Hauser, Stephen L., Longo, Dan L., Loscalzo,<br>Josep Fauci, Anthony S. **HARRISON** Faulkner, Andrew Marraui, Fauzi **JAMESON** Derivado do maior clássico da literatura médica do mundo, o FAUCH KASPER Medicina interna de Harrison, 20<sup>ª</sup> edição, este manual prático e HAUSER conciso apresenta as principais doenças encontradas no local LONGO de atendimento de forma resumida, combinando estrutura em LOSCALZO tópicos, algoritmos clínicos e quadros de resumo que refletem a  $\sum_{n=1}^{N}$ evolução da prática médica. Esta edição apresenta capítulos novos ou amplamente **BEEOGGST** D Pesquisar **e** and  $\land$   $\nabla$   $\bullet$   $\bullet$   $\circ$   $\nabla$   $\rho$   $\frac{16:50}{PIB2}$   $\frac{16:50}{03/05/2023}$   $\nabla$
- Basta digitar o nome do autor e serão apresentadas as opções.

• O filtro de DATA DE PUBLICAÇÃO possibilita especificar um período de tempo. Incluindo a data inicial e final para pesquisa.

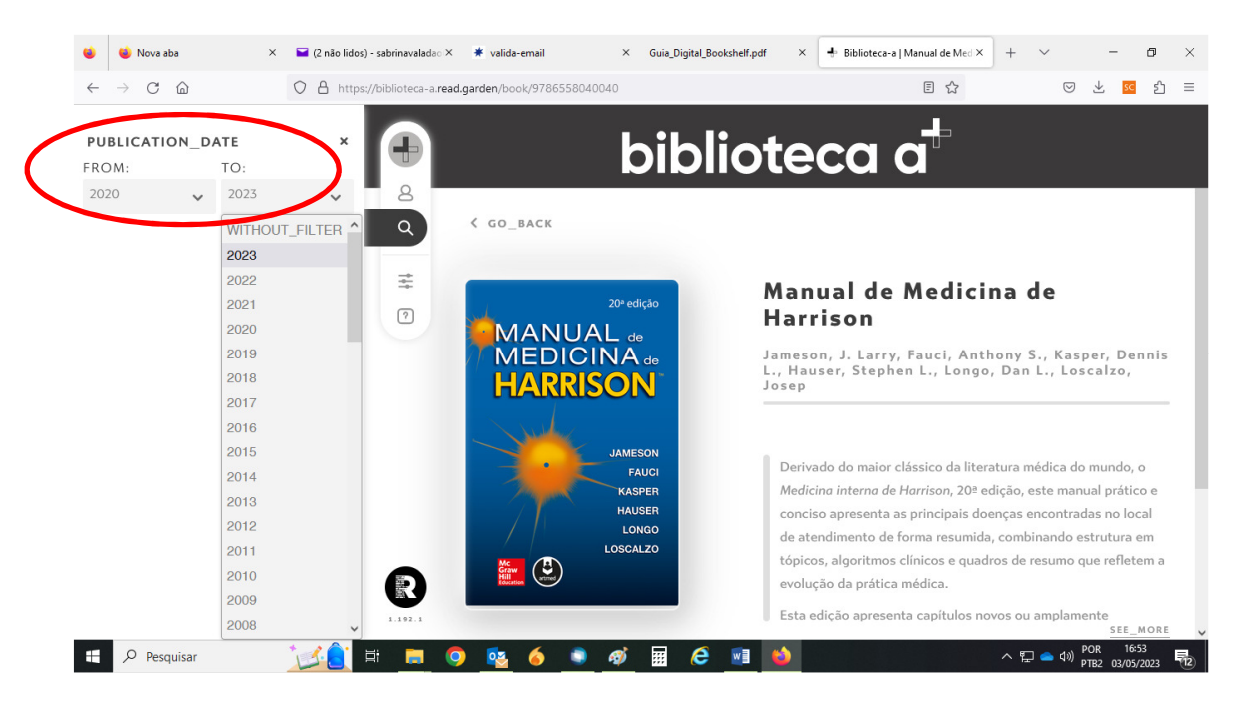

Com o filtro de EDITORA, é possível especificar os selos editoriais disponíveis na Biblioteca A. Selecionando apenas as editoras desejadas. Basta clicar sob a opção requerida.

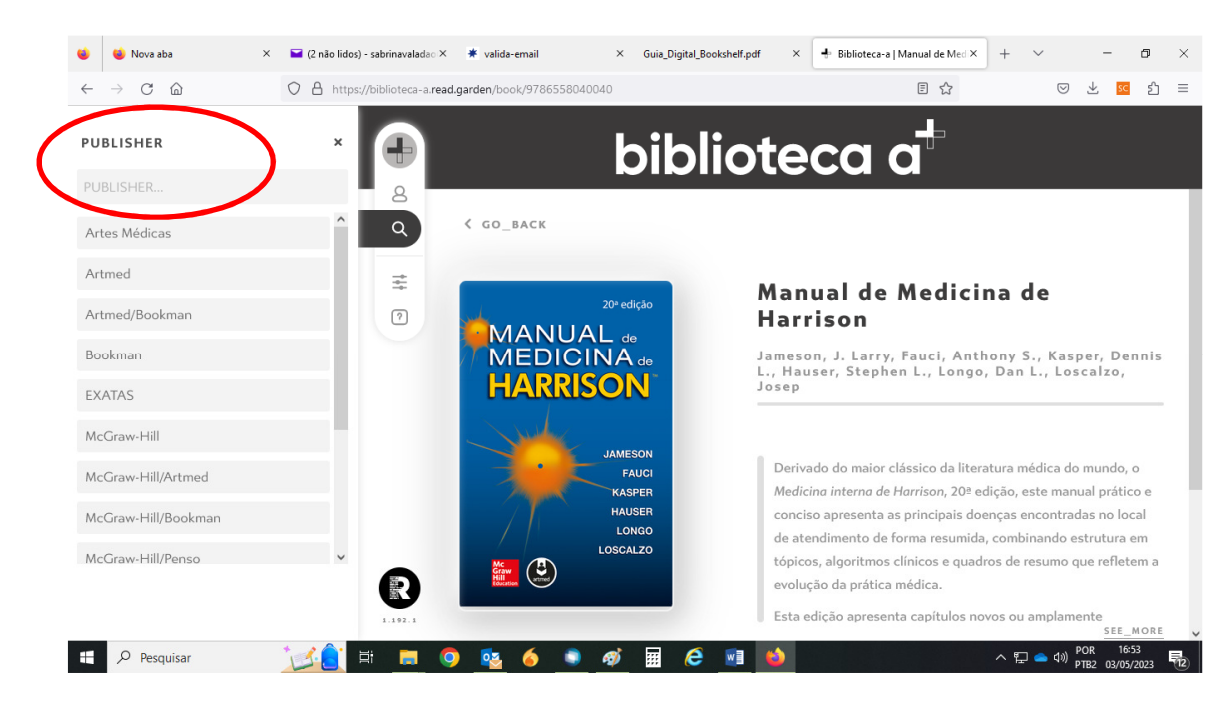

Para remover os filtros e iniciar uma nova pesquisa, clique em REMOVE SELECTION.

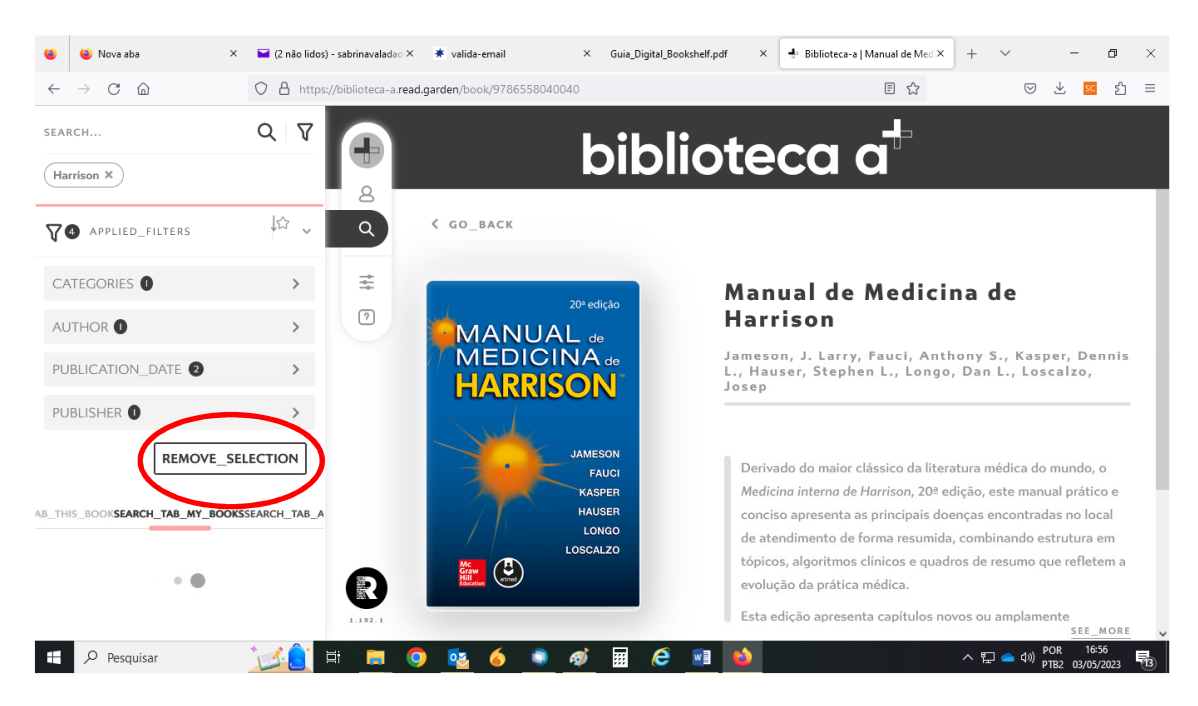

• Na parte textual dos e-books, a plataforma oferece as opções de marcadores, adicionar notas e copiar pequenos trechos das obras.

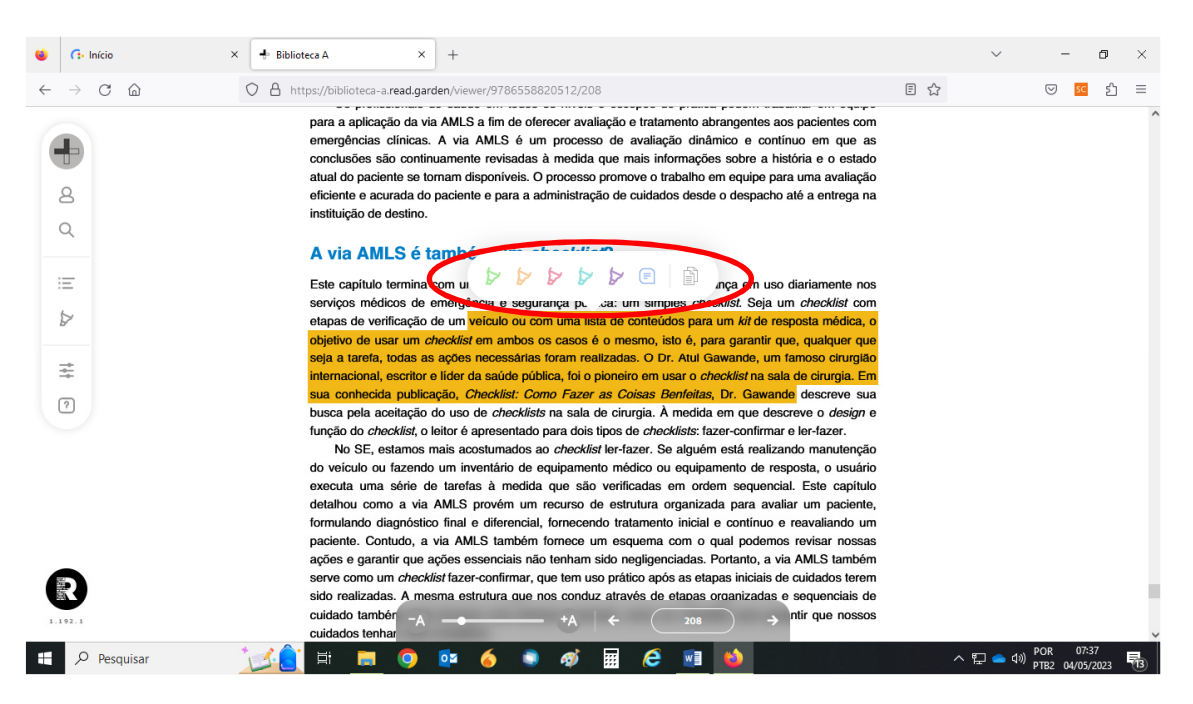

• Para facilitar a leitura, o estudante pode ajustar o tamanho da fonte em MINHAS CONFIGURAÇÕES.

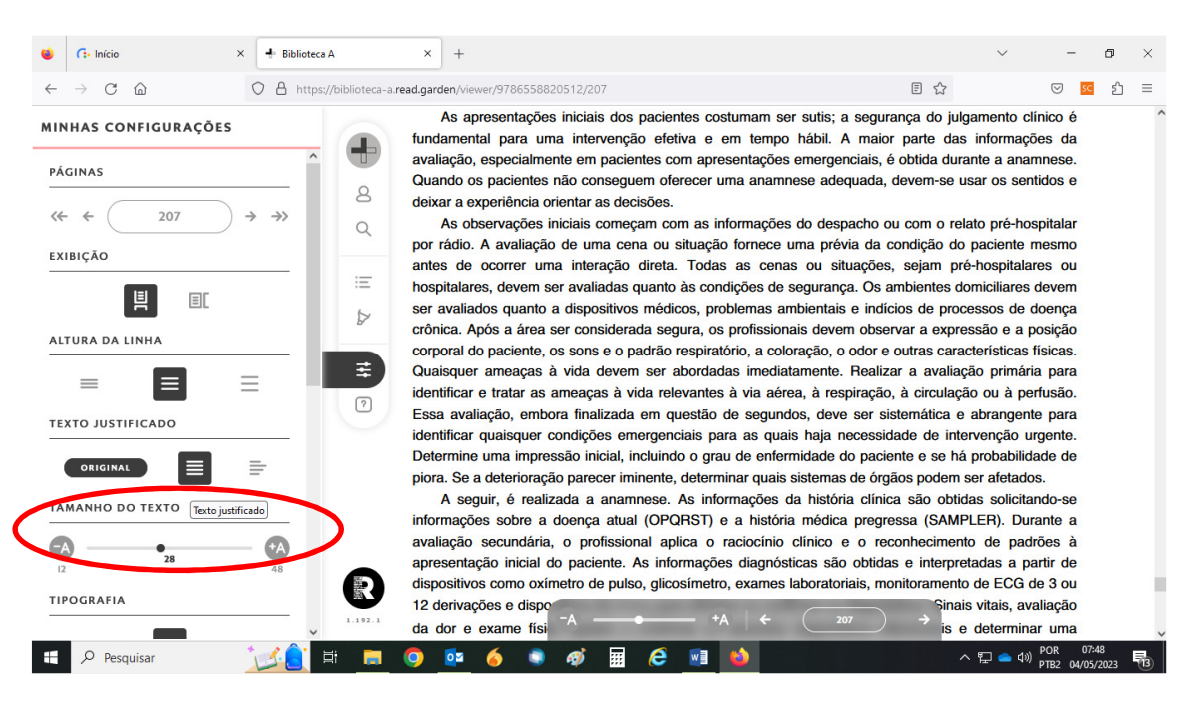

### • A TIPOGRAFIA também pode ser ajustada.

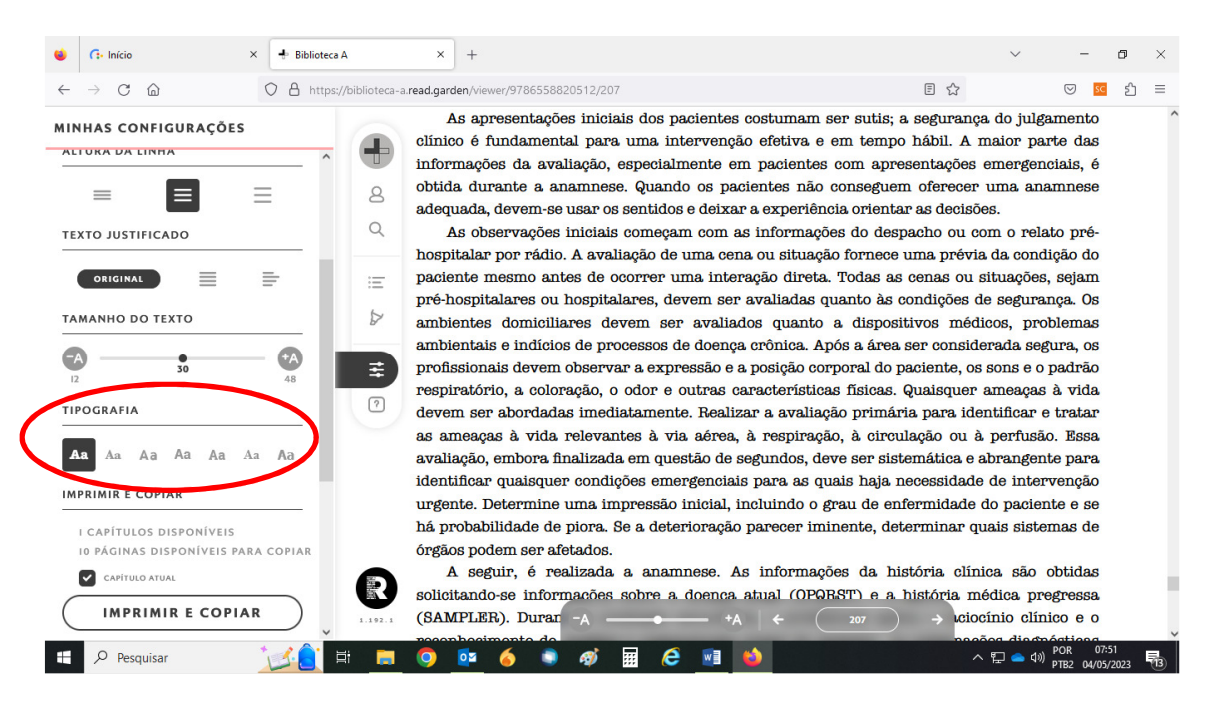

• O aluno pode selecionar o formato de referência desejado entre as opções: APA, Vancouver e ABNT, facilitando desta forma o referenciamento bibliográfico e citação.

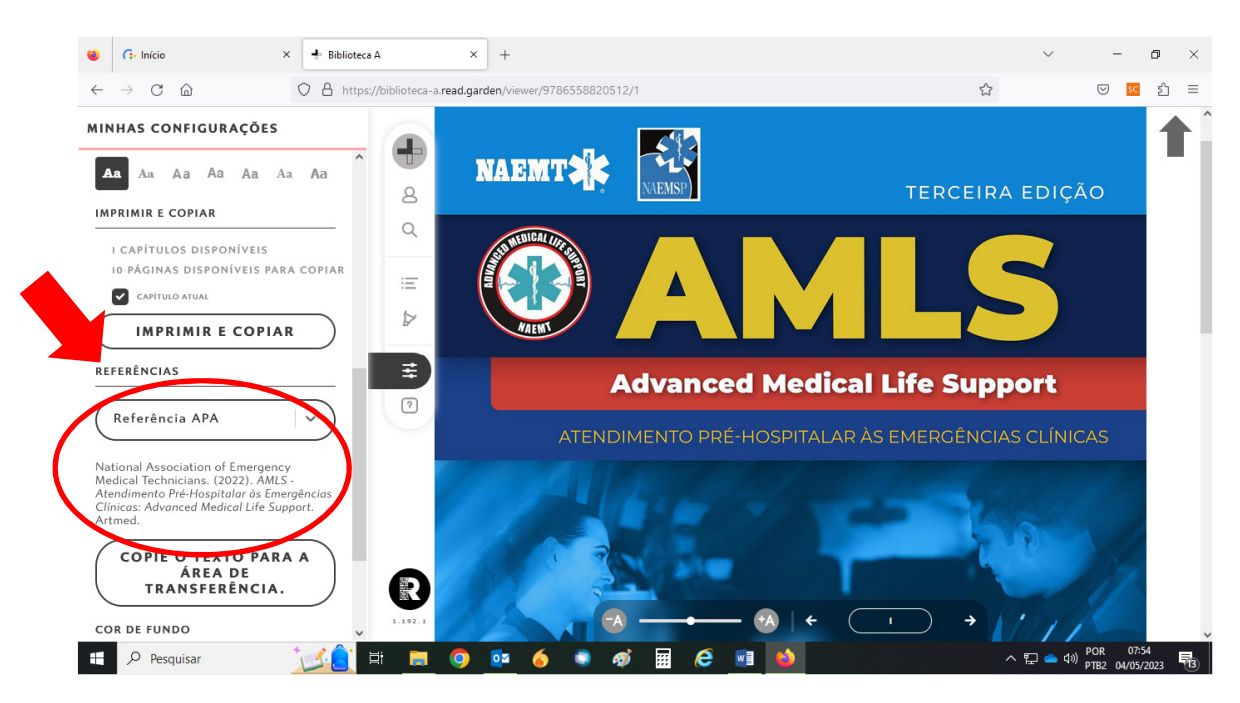

• A opção VISÃO NOTURNA, com cor de fundo claro e escuro também estão disponíveis. O brilho é reduzido, para proporcionar conforto à visão dos usuários durante a leitura.

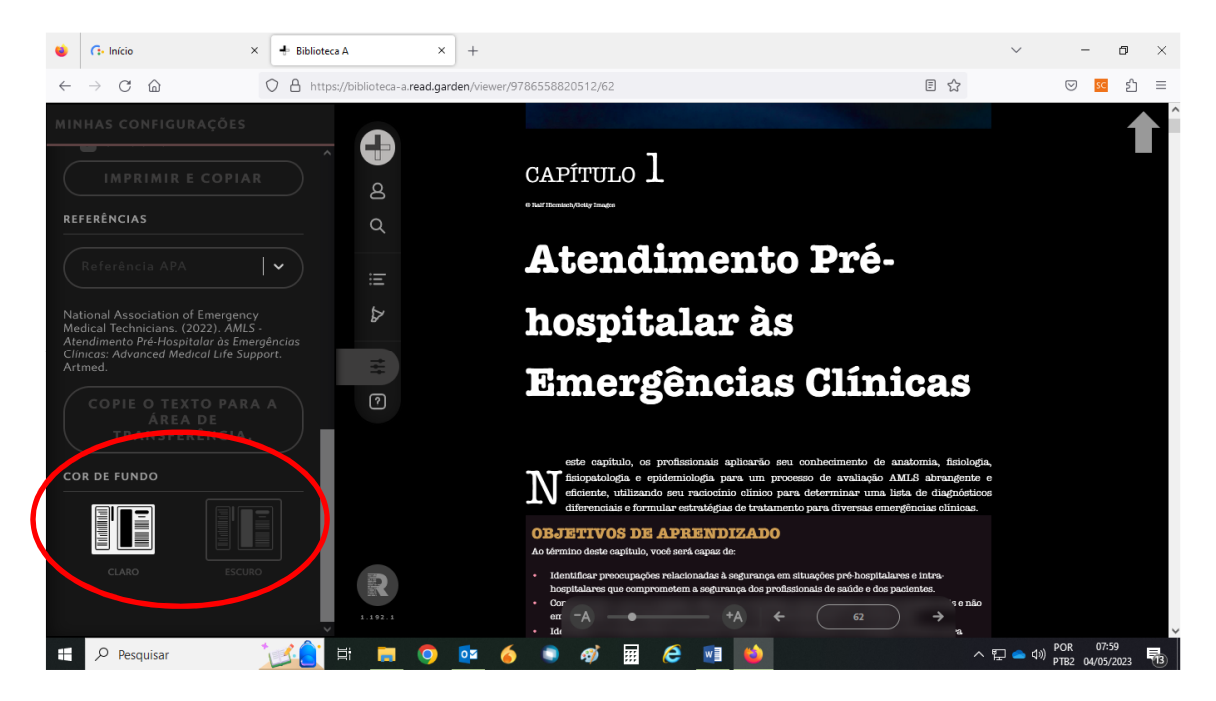

• Na página principal, a Biblioteca A salva todos os livros que o estudante começou a ler e retorna na última página que foi lida e acessada. Todos os livros ficam salvos na página principal.

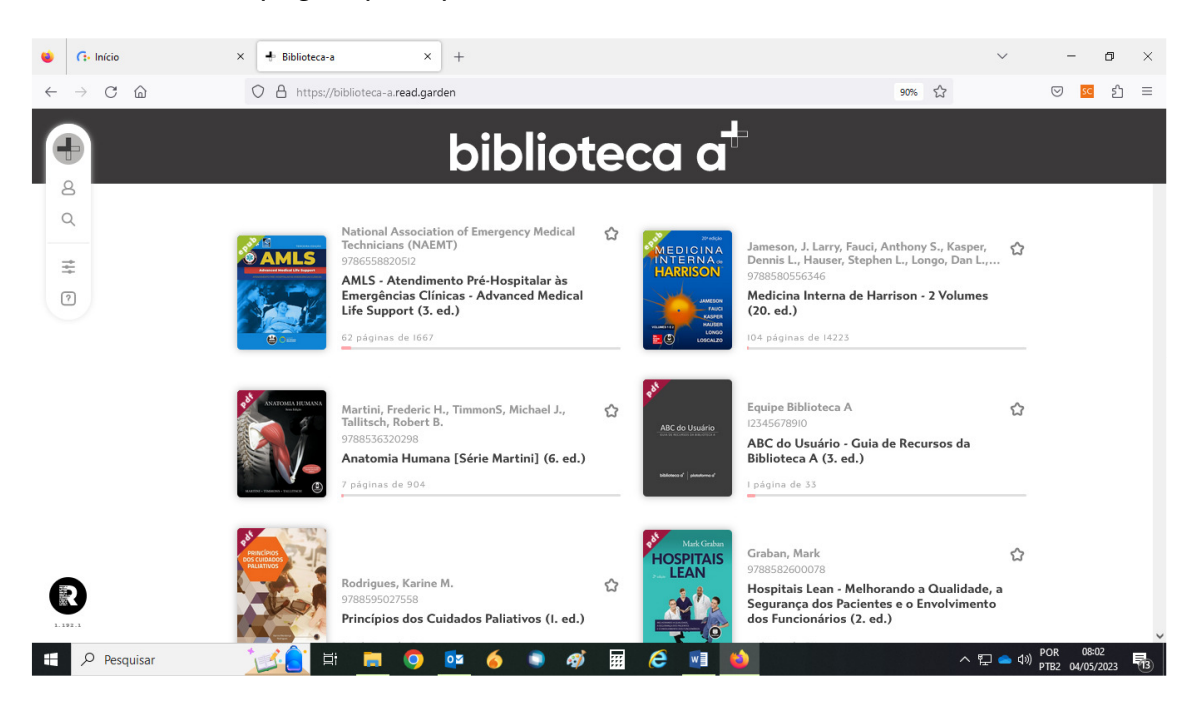